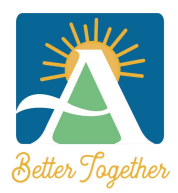

City of Ashland Community Development Department 51 Winburn Way • Ashland, OR 97520 Phone (541) 488-5305 • Fax (541) 488-6066

Email: Building@ashland.or.us / Planning@ashland.or.us

# Citizen Self Service: New User Registration

#### HOW TO REGISTER

- 1. Begin process from the City of Ashland CSS Homepage
- 2. Click on the Login or Register tile box

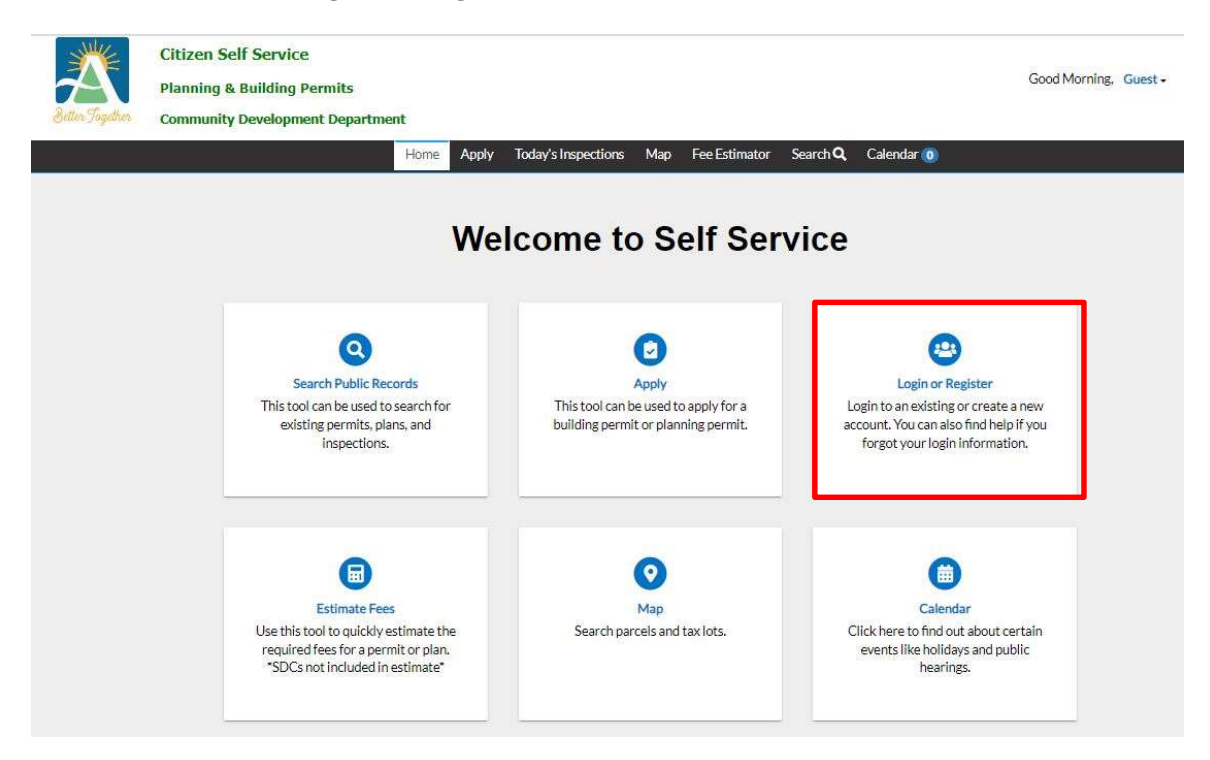

3. Click the "Register Here" option at the bottom of the Log In Screen

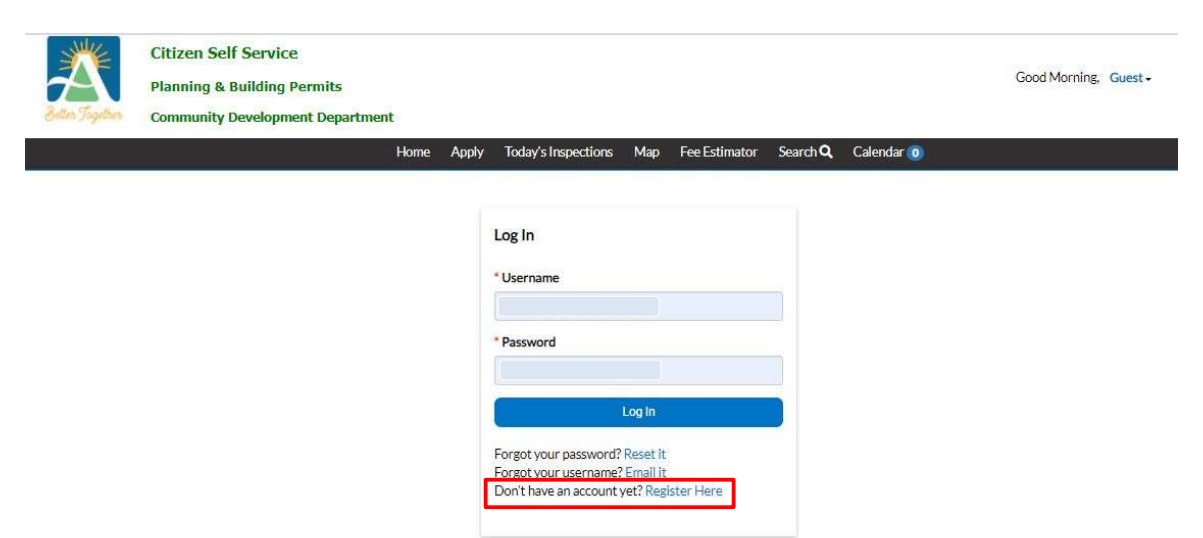

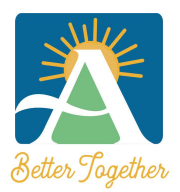

#### City of Ashland Community Development Department

51 Winburn Way • Ashland, OR 97520 Phone (541) 488-5305 • Fax (541) 488-6066 Email: Building@ashland.or.us / Planning@ashland.or.us

- 4. Enter a valid email address and click Next
	- a. This will generate an email to the email address entered
	- b. If you have previously applied for permits with the City of Ashland, please use the same email that was listed on your previous applications. CSS will automatically tie any prior projects to your account.

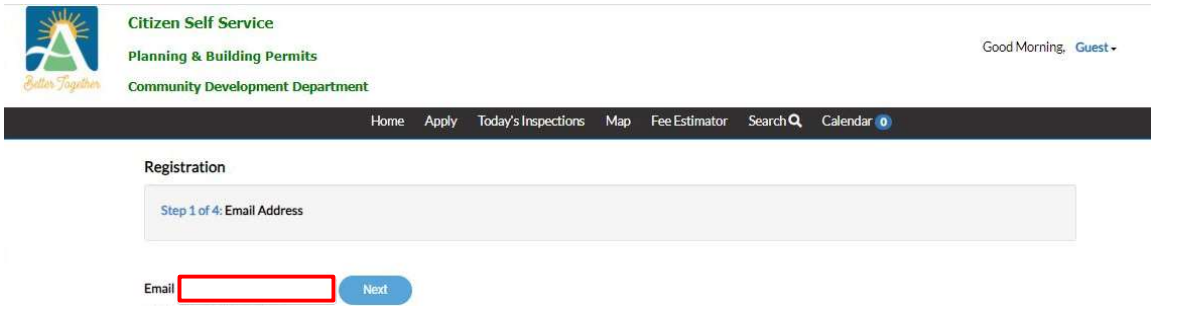

5. Once you have received the email click "Confirm"

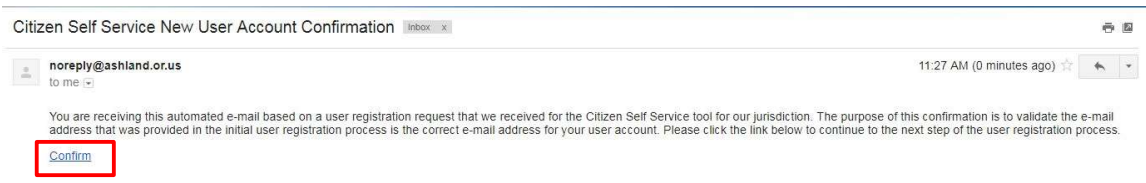

- 6. Check the "I'm not a robot" box and complete the CAPTCHA photo verification (required)
- 7. Enter a Username to be utilized for logging into CSS (Note: The Username cannot be changed once you register. The Username can be your email address)
- 8. Enter a Password and Confirm the Password. (Note: The password must be at leat 10 total characters: eight (8) characters must be letters with 1 being a capital letter; one (1) number; and one (1) special character. Some special characters may not be accepted, such as underscore ().

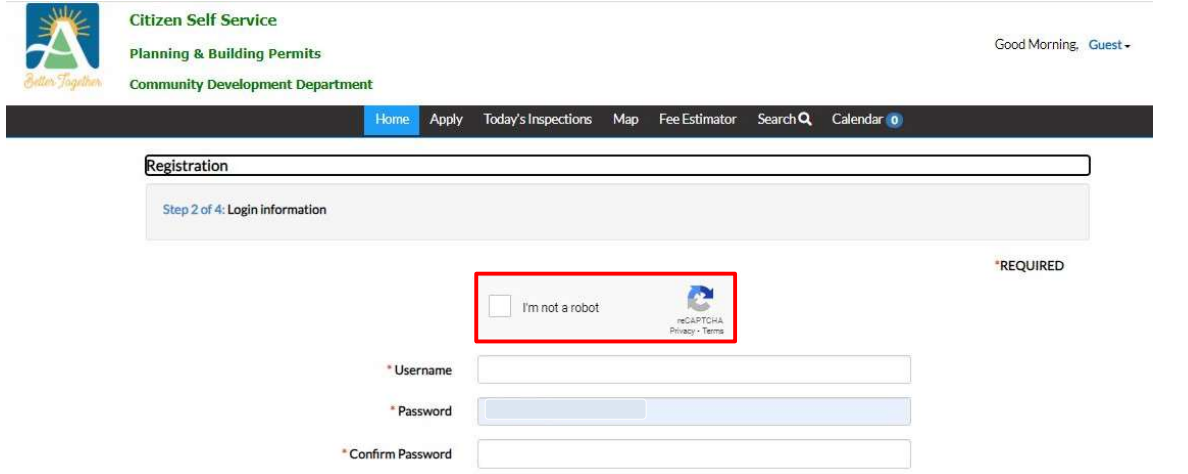

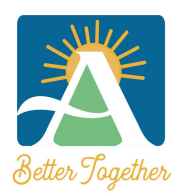

### City of Ashland Community Development Department

51 Winburn Way • Ashland, OR 97520 Phone (541) 488-5305 • Fax (541) 488-6066 Email: Building@ashland.or.us / Planning@ashland.or.us

## 9. Click Next

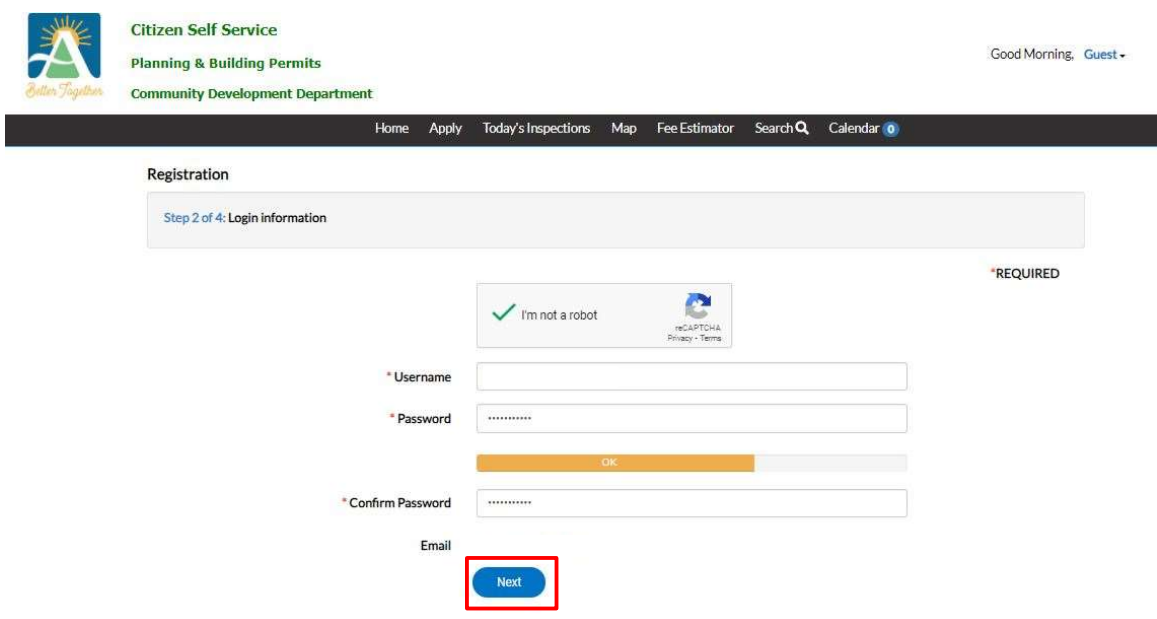

10. Enter all required fields (Note: Required fields are marked with a rest asterisk \*)

#### 11. Click Next

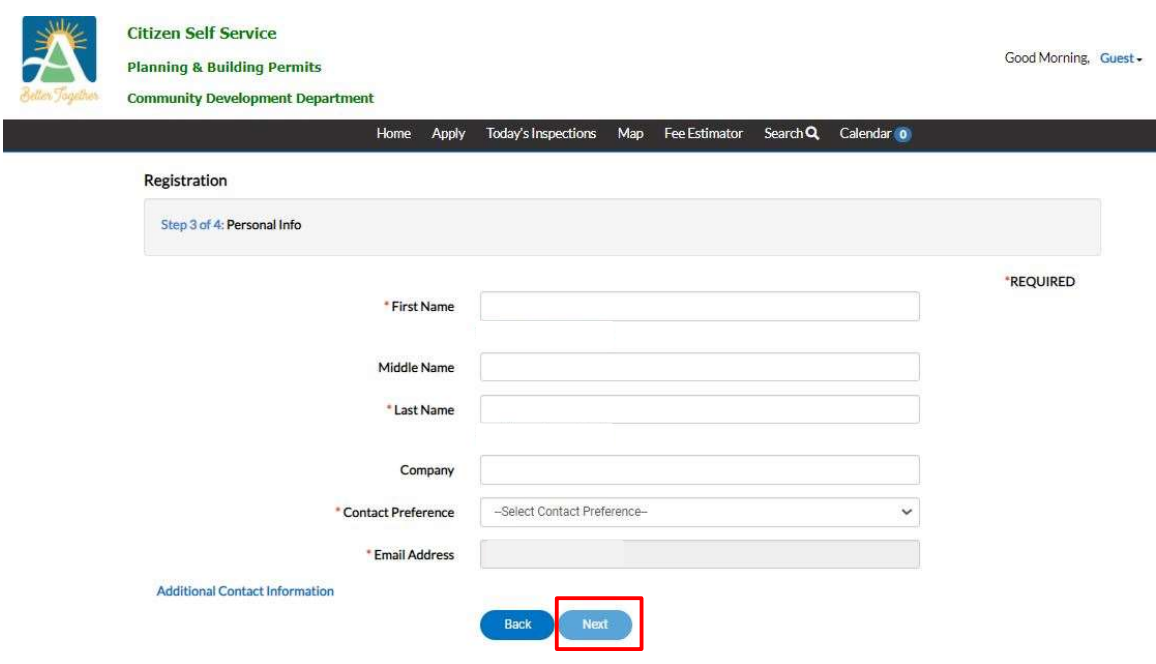

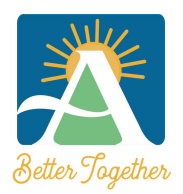

## City of Ashland Community Development Department

51 Winburn Way • Ashland, OR 97520 Phone (541) 488-5305 • Fax (541) 488-6066 Email: Building@ashland.or.us / Planning@ashland.or.us

## 12. Enter your Address information and click Submit

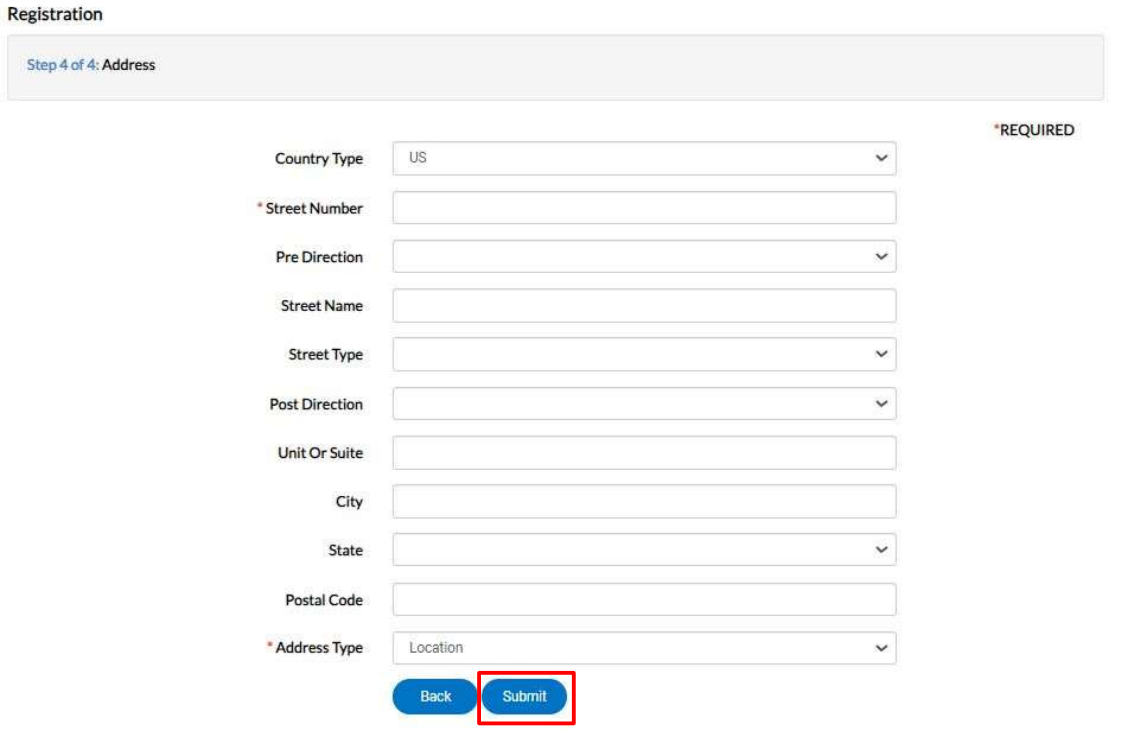

You have successfully registered for you CSS account and will be directed to your Dashboard!